# SALARY APPLICATION SYSTEM: STEP-BY-STEP GUIDE

### Salary Upgrades - UFT Education Paraprofessionals

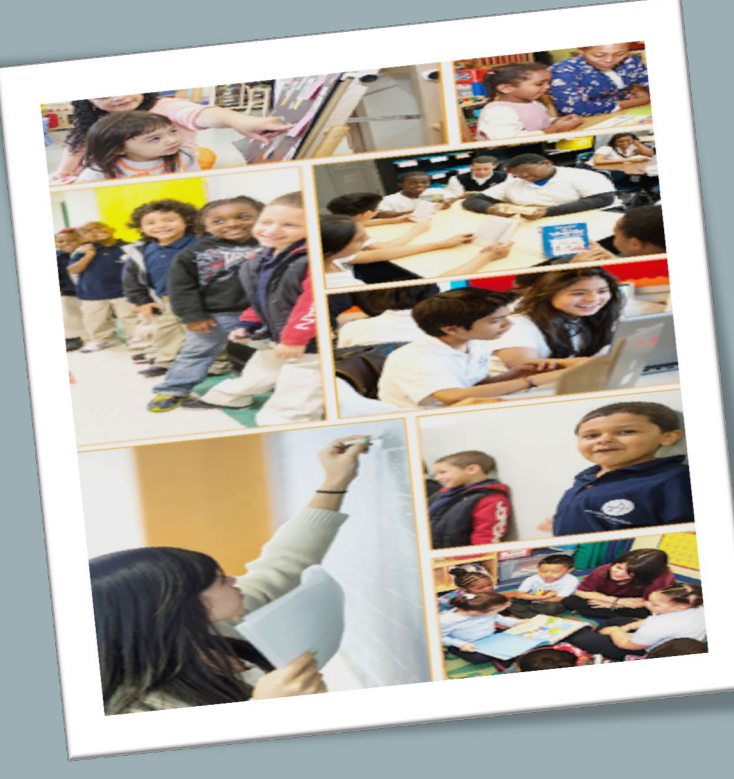

Division of Human Capital

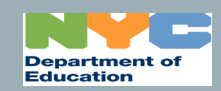

 $9/9/2019$ 

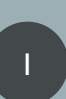

# TABLE OF CONTENTS

- **[Salary Upgrades Defined](#page-3-0)**
- [Pre-Application Success Checklist](#page-4-0)
- [Sign In](#page-6-0)
- **Start Application**
- [Personal Information/Profile](#page-8-0)
- [Educational Information](#page-9-0) 
	- [Diplomas/Credits/Degrees](#page-9-0)
	- [Select Upgrade](#page-10-0)

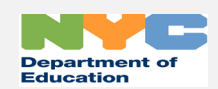

## TABLE OF CONTENTS - CONTINUED

- [Documents](#page-11-0)
	- [Upload Supporting Documents](#page-11-0)
- [Signature](#page-15-0)
- [Application Submission and Confirmation](#page-16-0)
- **[History and Certificates](#page-17-0)**

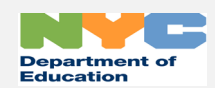

# <span id="page-3-0"></span>SALARY UPGRADES DEFINED

• Salary upgrades are salary increases that are available to paraprofessionals based on the attainment of academic credentials and/or experience.

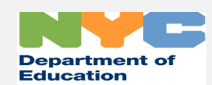

## <span id="page-4-0"></span>PRE-APPLICATION SUCCESS CHECKLIST – **REVIEW BEFORE APPLYING** FOR A SALARY UPGRADE

#### Pre-Application Success Checklist - Review Before Applying for a Salary Upgrade

**Task Completed (Yes or No)** i. Salary Application System Browser Requirements 1. You will need one of the following to use the Salary Application System: a. Latest version of Microsoft Internet Explorer (IE) b. Latest version of Microsoft Edge c. Latest version of Google Chrome d. Latest version Safari ii. DOE user ID and password 1. If you have forgotten your password, you can have your password reset. a. The Salary Application System will ask you whether you have forgotten your password. iii. Personal Information/Profile 1. Have you recently changed your name? a. Go to ESS (www.nyc.gov/ess) to update the information. 2. Consider whether you want to add up two personal email addresses where application status information can be sent.

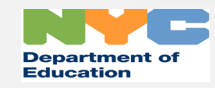

## PRE-APPLICATION SUCCESS CHECKLIST – **REVIEW BEFORE APPLYING** FOR A SALARY UPGRADE

### Pre-Application Success Checklist - Review Before Applying for a Salary Upgrade

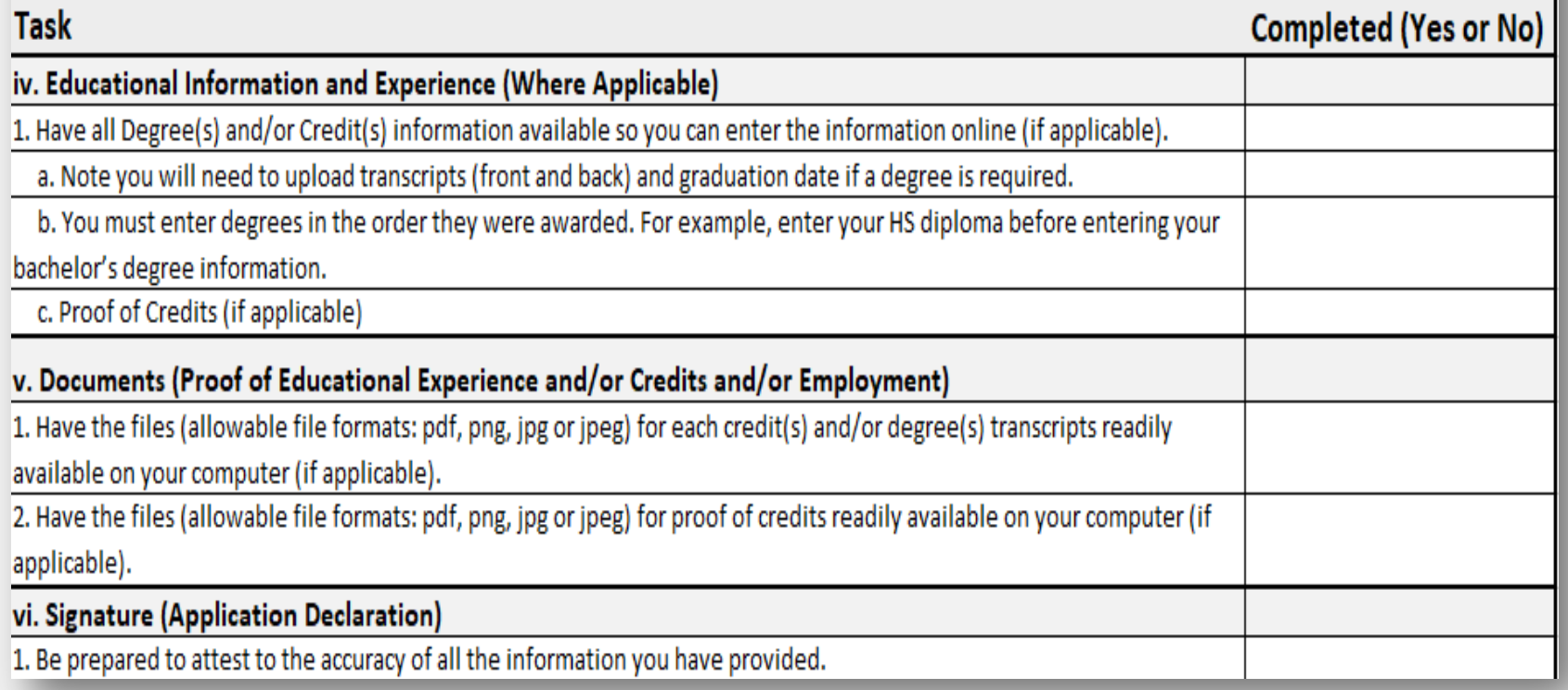

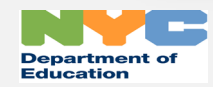

## SALARY APPLICATION SYSTEM – SIGN IN

<span id="page-6-0"></span>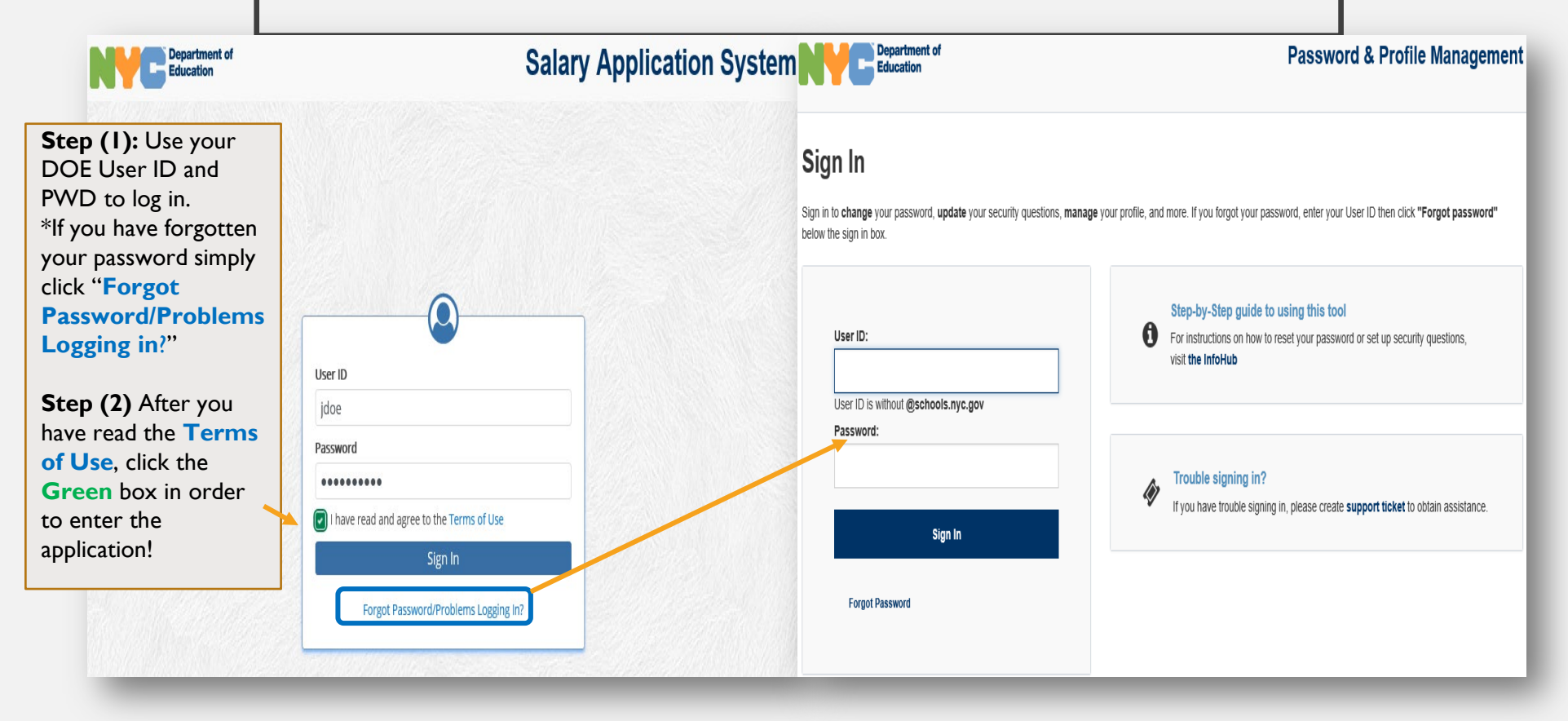

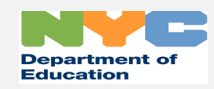

<span id="page-7-0"></span>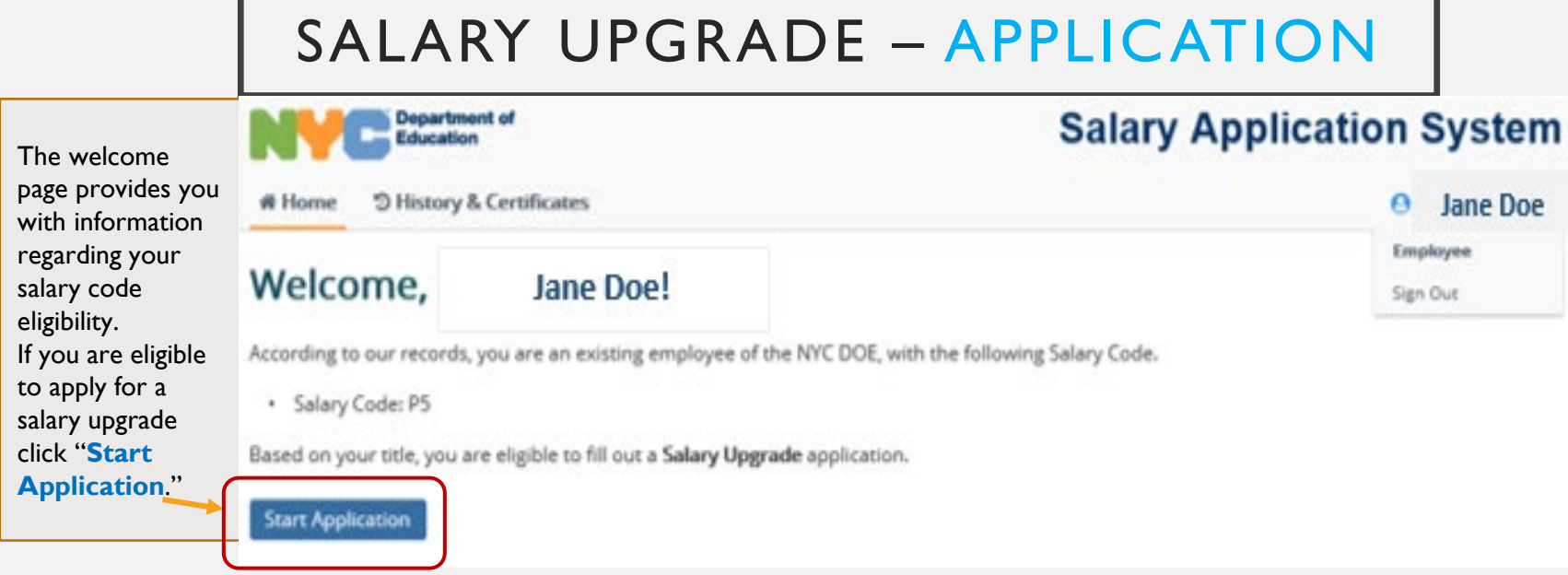

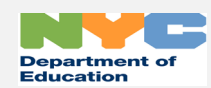

## SALARY UPGRADE – PERSONAL INFORMATION

<span id="page-8-0"></span>Review your personal information. \*If your last name has recently changed, click [www.nyc.gov/ess](http://www.nyc.gov/ess) to update your information.

#### **Coming Soon – Not Available Yet!**

If you would like notifications of your application sent to your personal email, you may enter up to two email addresses on this page.

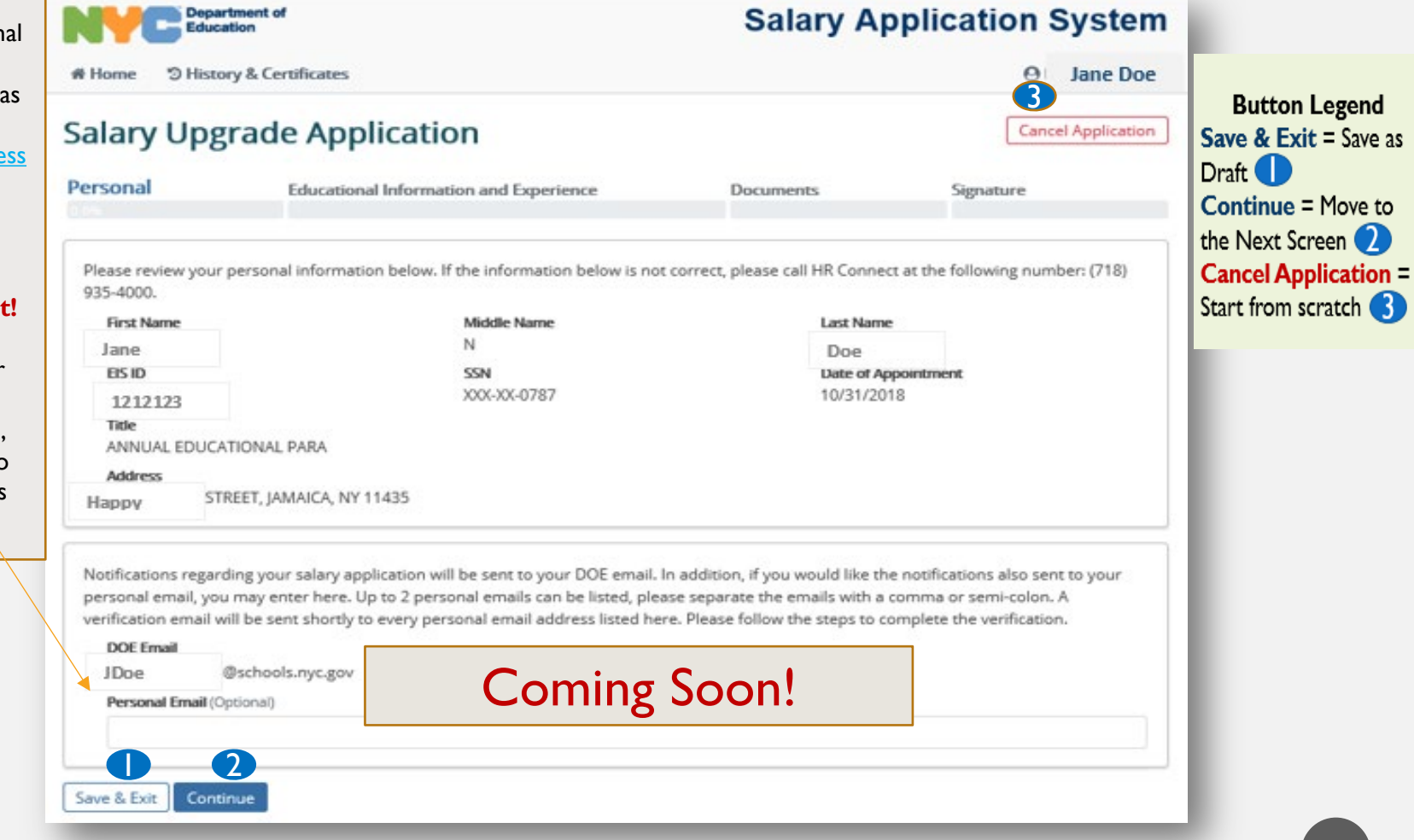

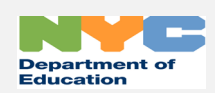

# SALARY UPGRADE – EDUCATIONAL INFORMATION

(DIPLOMAS/CREDITS/DEGREES)

**Department of Salary Application System required.** Please Education select "**Yes**" or # Home <sup>2</sup> History & Certificates  $\Theta$ Jane Doe "**No**" regarding 6 diplomas, degree(s) **Salary Upgrade Application Cancel Application Button Legend** or credit(s) earned. **Save** = After every "**Save**" each entry. **Educational Information and Experience** Personal **Documents** Signature entry **1** \*You must supply 20% Complete Cancel = Discard<sup>2</sup> **Back** = Previous documents to submit Have you earned a HS Diploma, college credits, and/or college degree(s) which may be credited towards your salary upgrade? Screen **3** the application. **IMPORTANT NOTE**: Please list *all* HS diplomas,  $Y$  Yes  $0$  No **Save & Exit = Save as** Step (2): If you have credits and/or degrees which may be credited towards Draft 4 selected "**Yes**" enter School 8 your salary upgrade.**Continue** = Move to information in the Mercy College Bachelors English 75 **/ Edit | B Delete** the Next Screen 5 04/12/2019 **Cancel Application**  = Start from scratcl 6 Enter as many Please enter the college degree and/or credits information below. **Edit** = Modify entry 7 degrees or credits Delete = Remove the that you have **School Name** Degree Type entire entry 8 Choose One... à. documentation for by Degree Major **Earned Date** Credits (if applicable) clicking the **"+Add**" 曲 MM/DD/YYYY  $\alpha$  $\overline{2}$ \*You must supply Cancel 3 4 5 documents to submit Save & Exit the application. Back Continue

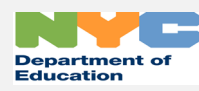

<span id="page-9-0"></span>**Step (1): Action is** 

supporting

online form.

supporting

button.

supporting

## <span id="page-10-0"></span>SALARY UPGRADE – EDUCATIONAL INFORMATION AND EXPERIENCE (SELECT UPGRADE)

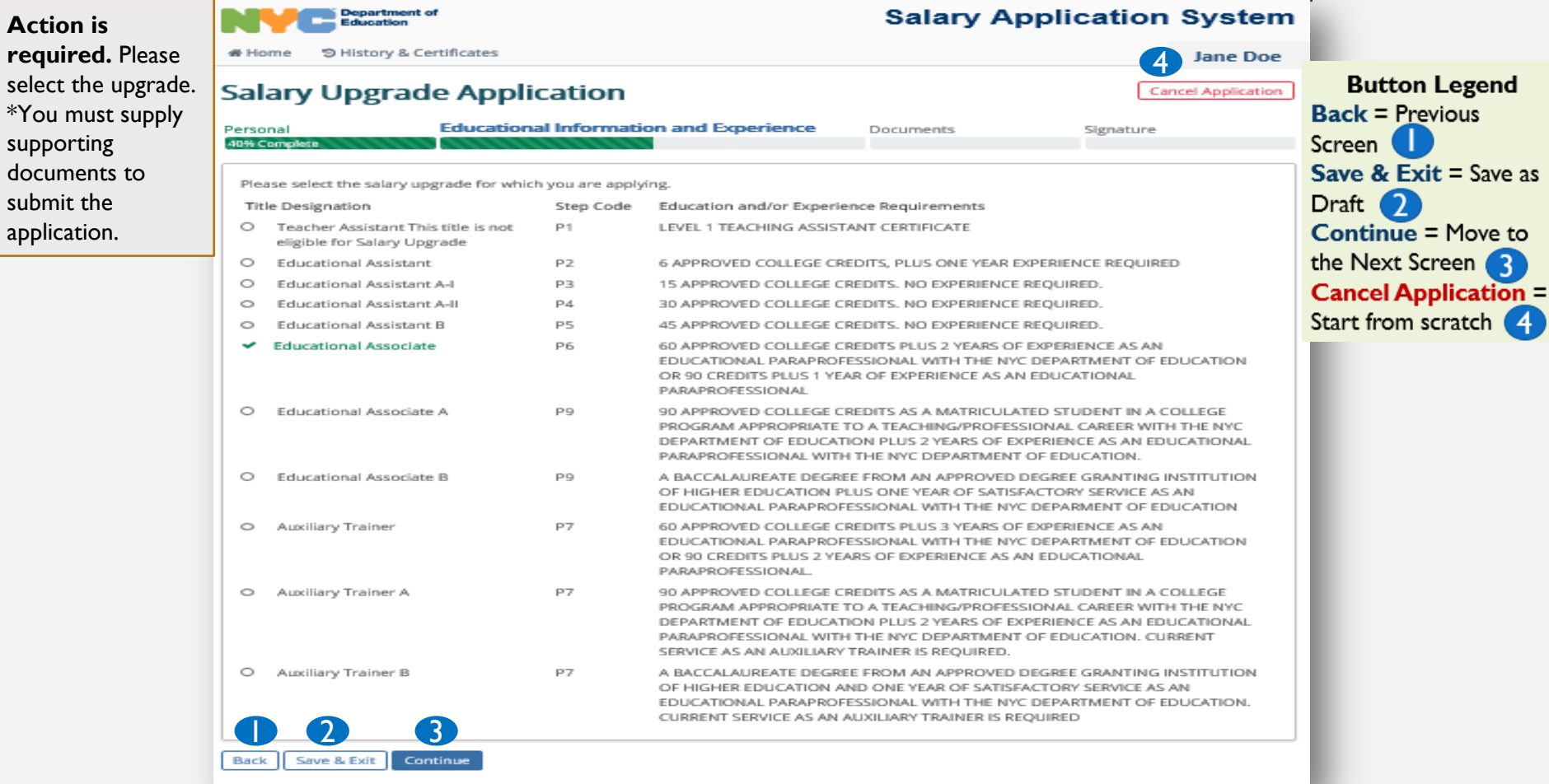

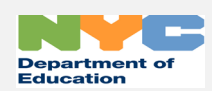

 $\overline{4}$ 

<span id="page-11-0"></span>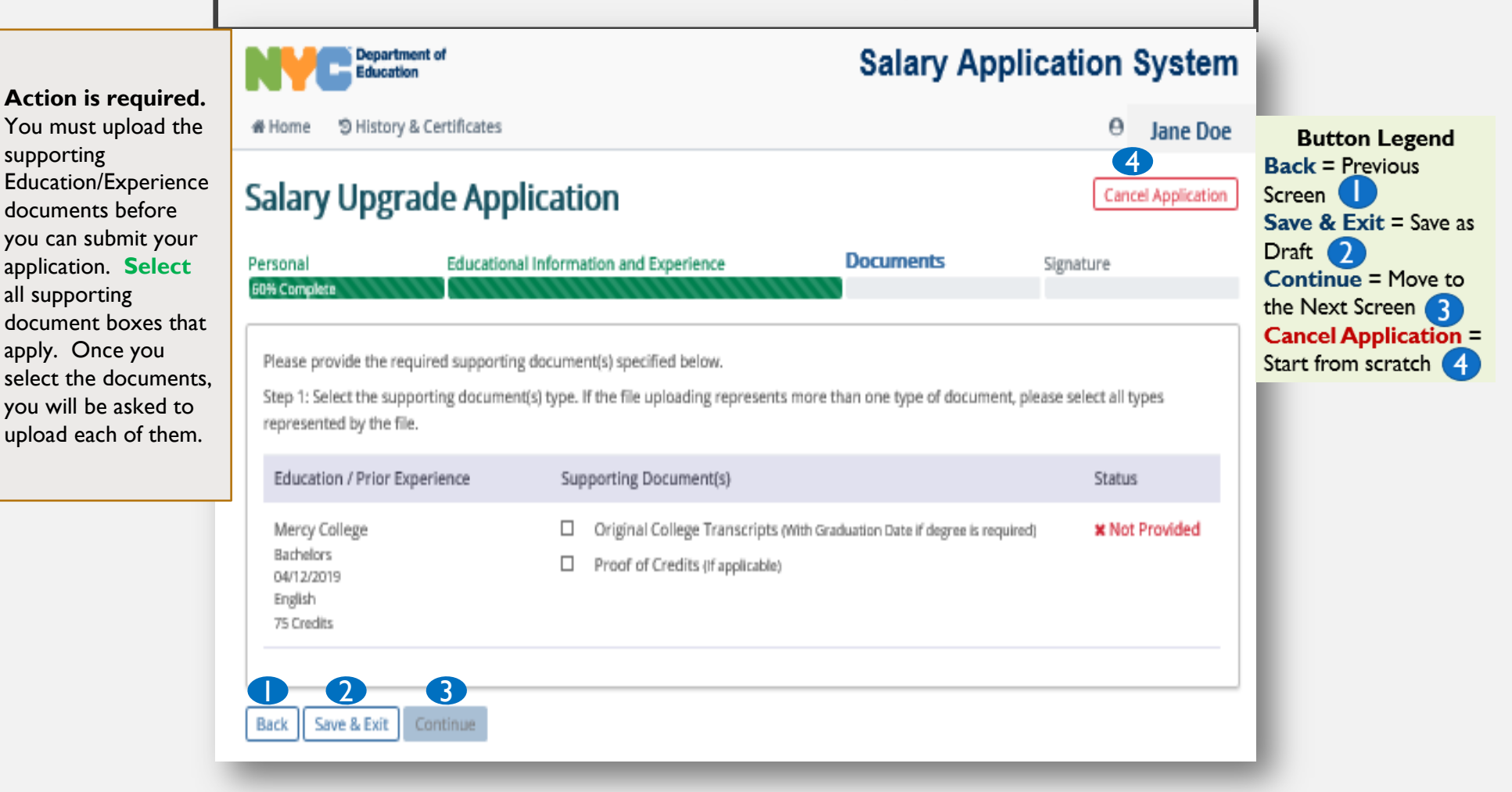

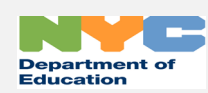

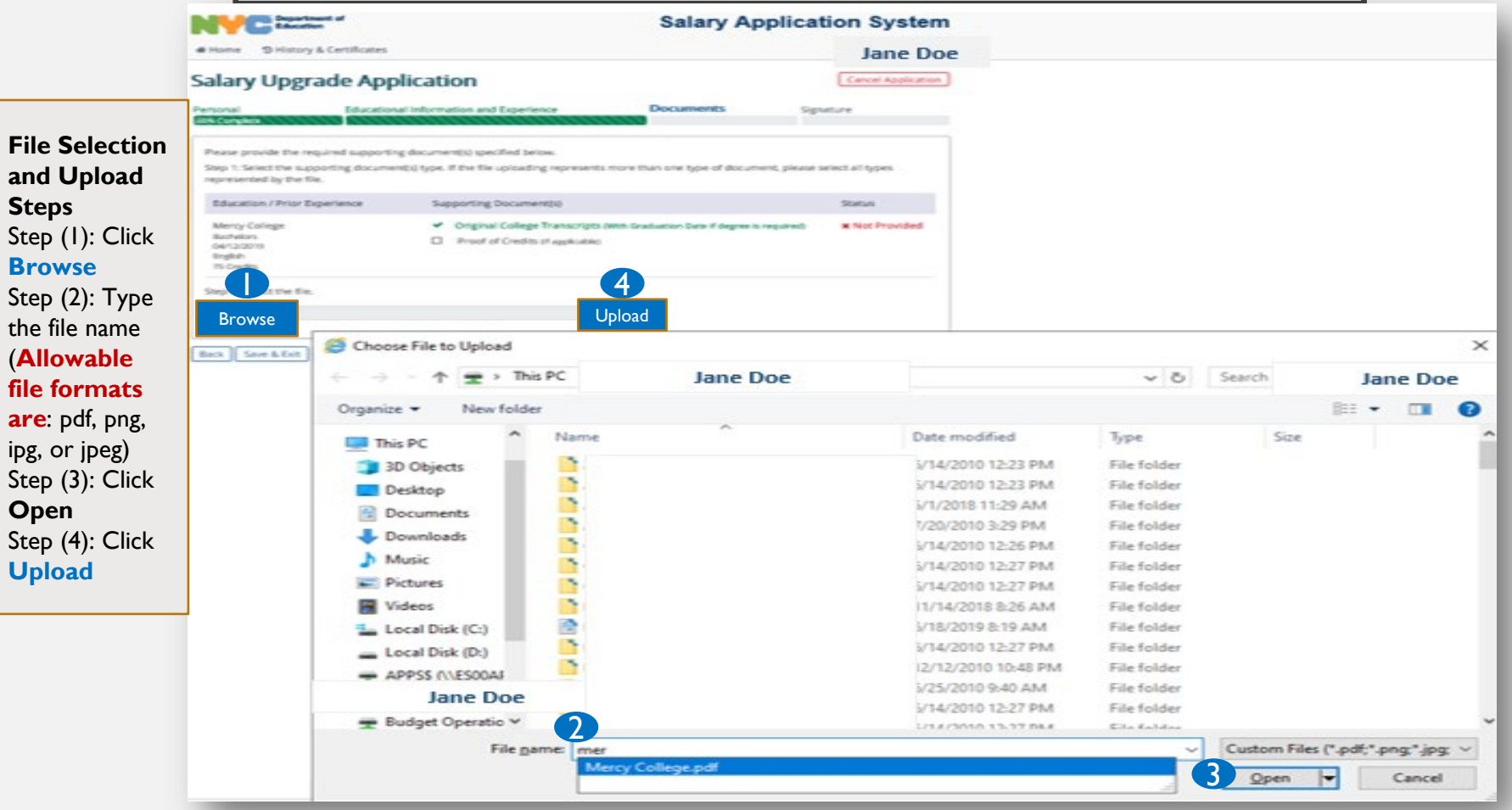

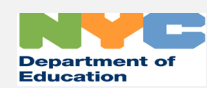

**file** 

ipg,

You must click the **blue** "Confirm" button, once you have selected the correct file which has all the required information.

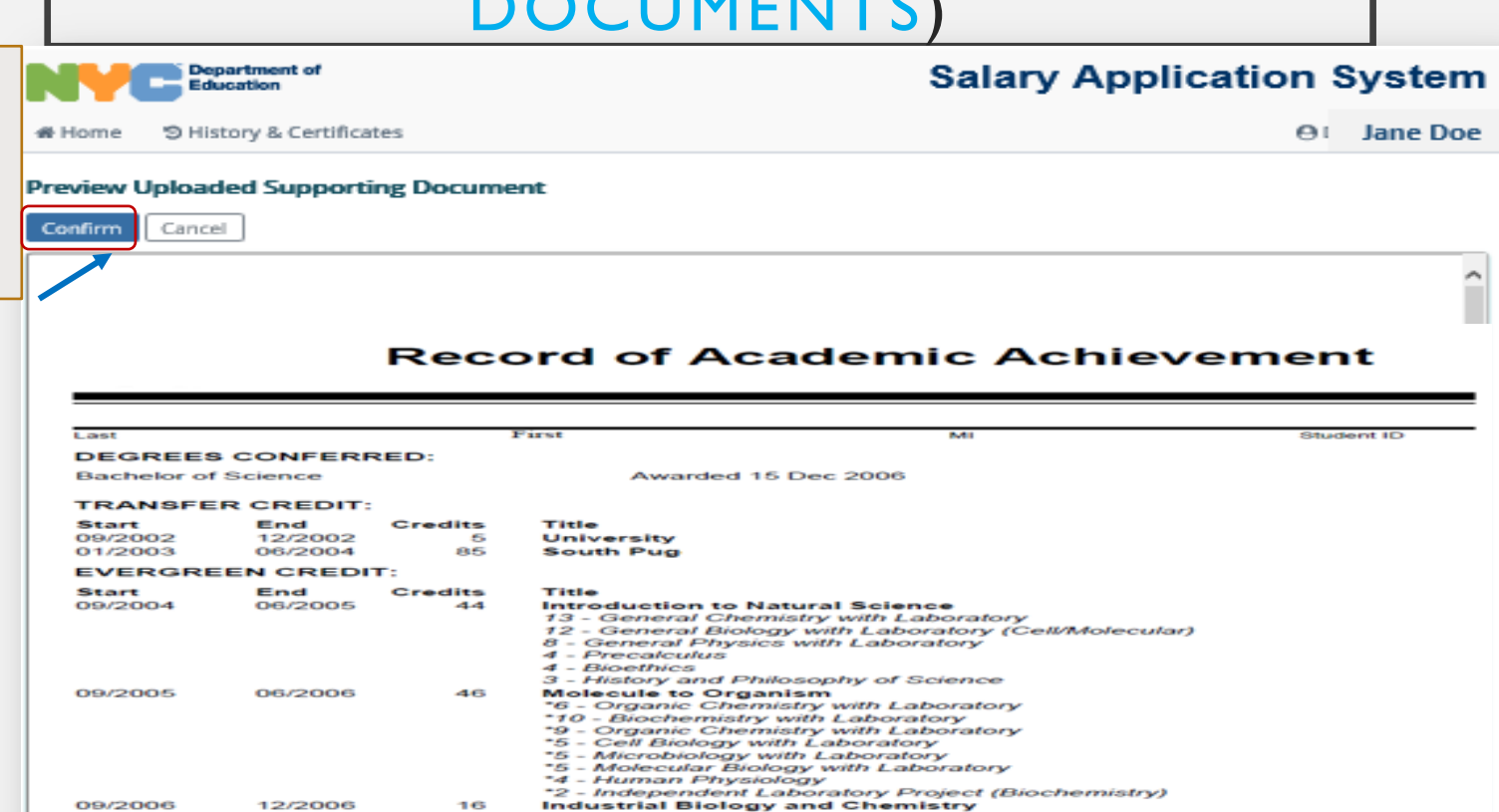

\*4 - Biotechnology<br>\*4 - Polymer Chemistry with Laboratory

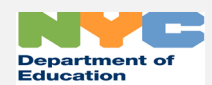

09/2006

Cancel

Confirm

12/2006

16

In order to "Continue" to the next page, the "Status" of " v Complete " must appear in each area you provided information.

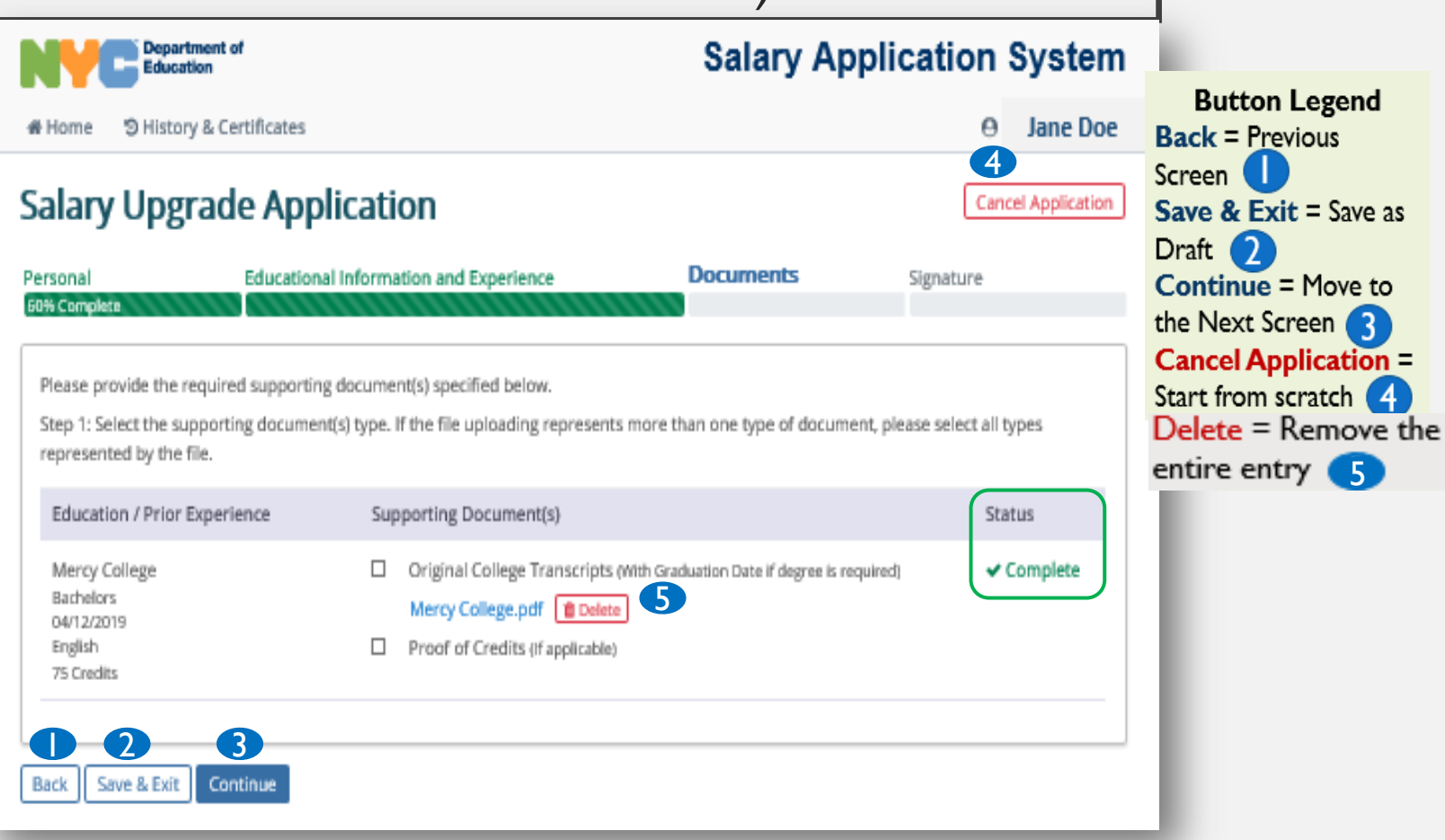

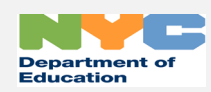

5

 $\overline{3}$ 

<span id="page-15-0"></span>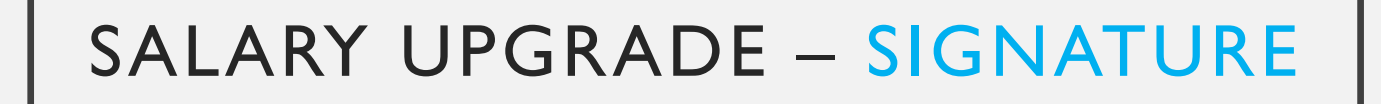

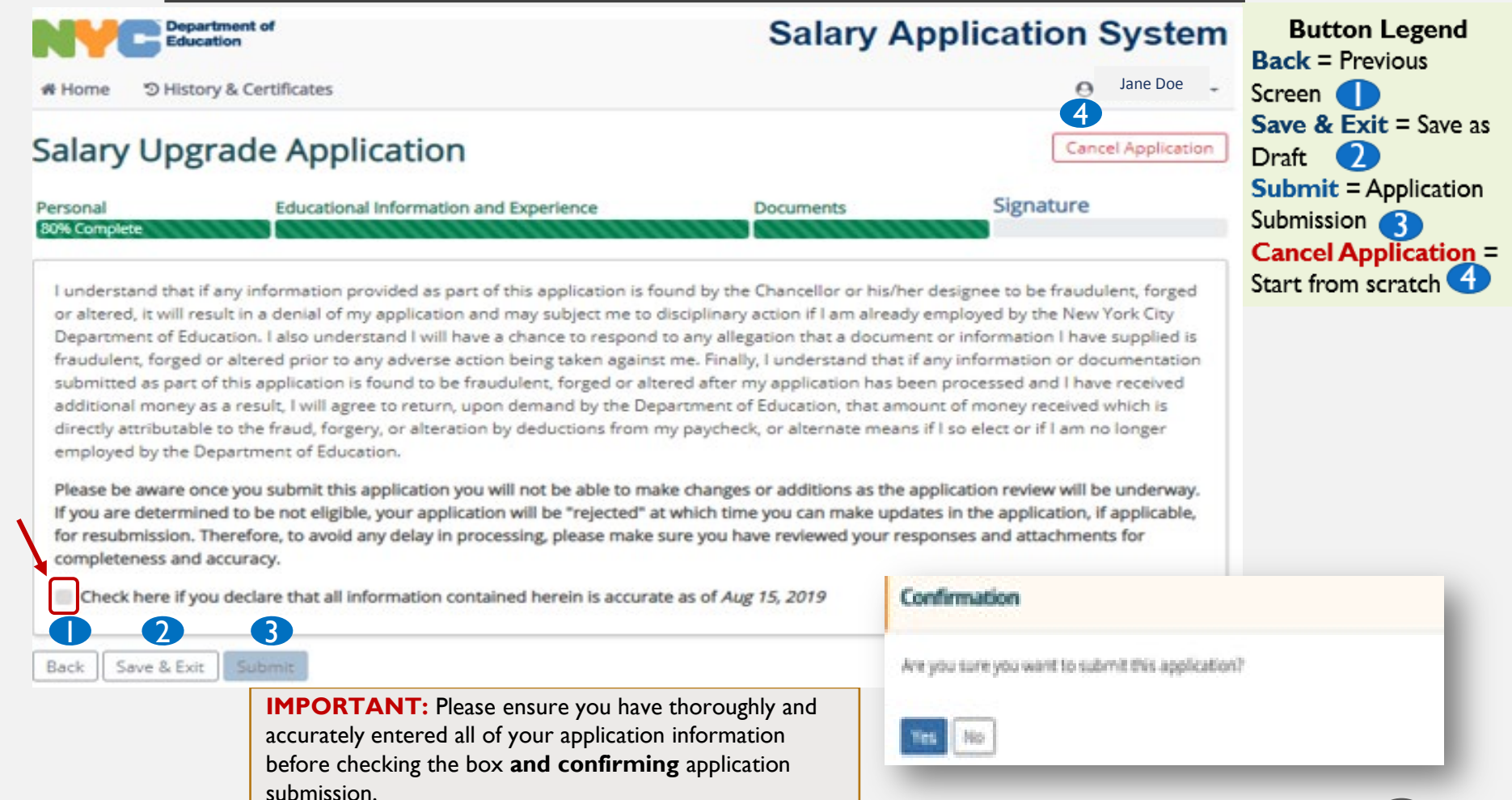

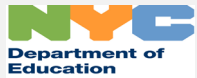

## <span id="page-16-0"></span>SALARY UPGRADE – APPLICATION SUBMISSION AND CONFIRMATION

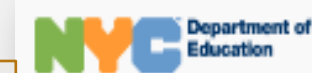

#### **Salary Application System**

Once you have submitted your application, you will be provided with an application tracking number confirming your application submission. You can also **view** and **print** your application.

S History & Certificates # Home

#### **Jane Doe** Α

### **Salary Upgrade Application**

#### Congratulations! You have successfully submitted a salary application!

Your application will be evaluated for a Salary Upgrade application.

Your salary application tracking number is SU19040005782. Please retain this number for your records.

An email confirming submission of your salary upgrade application will also be sent to your designated email **JDoe** l@schools.nyc.gov

Kyou have any questions, please contact HR Connect at 718-935-4000.

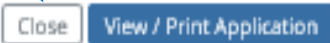

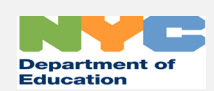

## SALARY UPGRADE – HISTORY & CERTIFICATES AND HOME

<span id="page-17-0"></span>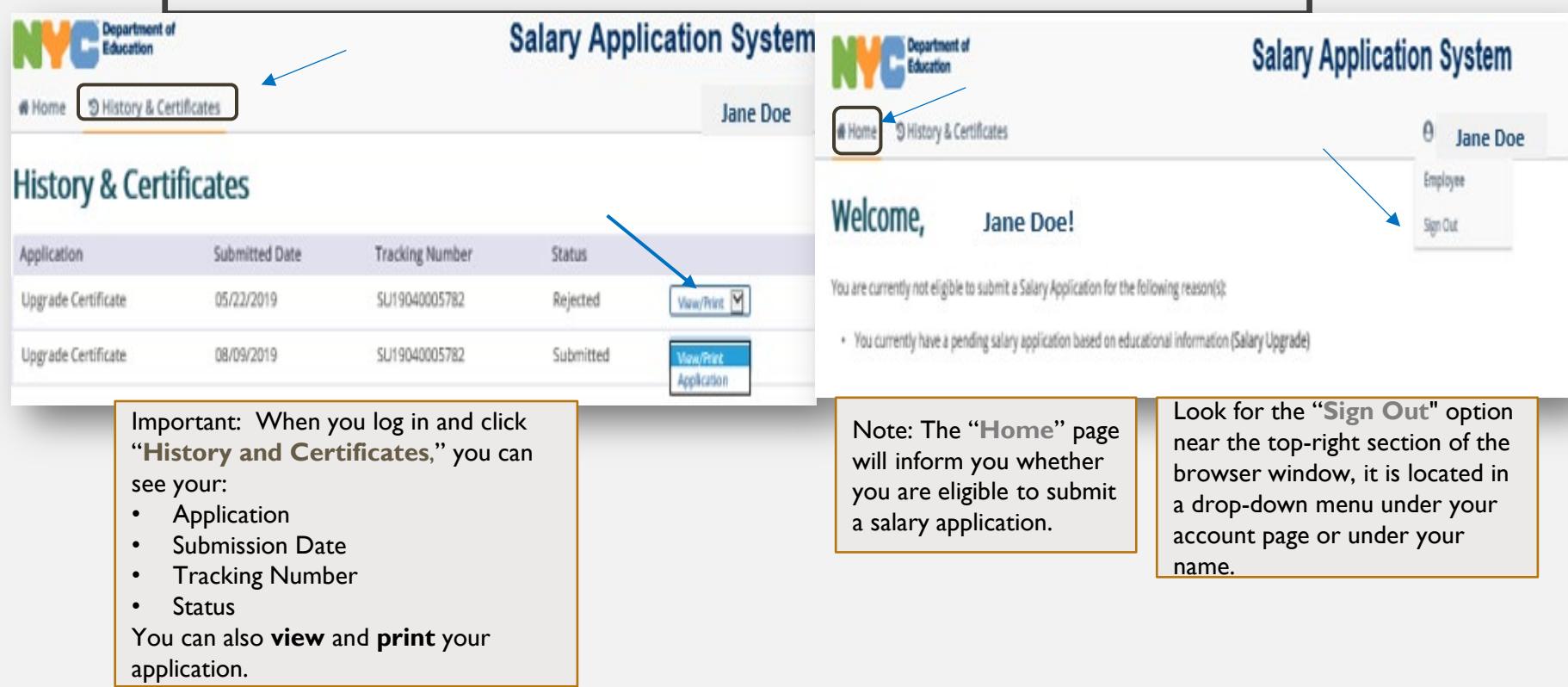

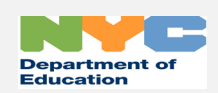